# **How to diagnose hard drive broken status in SMR? Application Notes**

**Version <1.0>**

## **TABLE OF CENTENT**

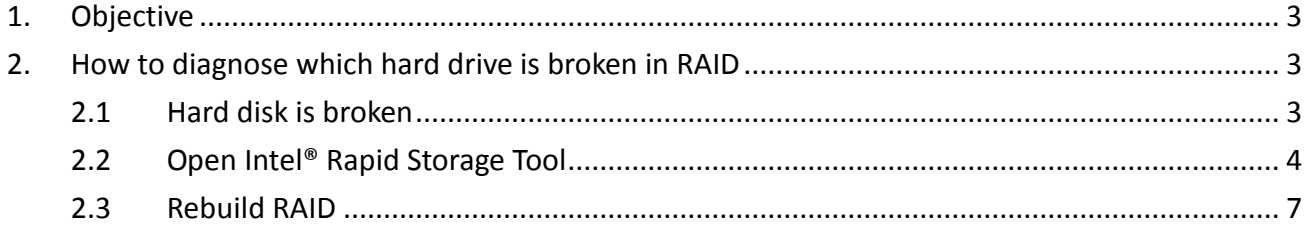

## <span id="page-2-0"></span>**1. Objective**

The objective of this document is to educate user of how to diagnose which hard drive is broken in RAID once the SMR in the RAID failure mode.

### <span id="page-2-1"></span>**2. How to diagnose which hard drive is broken in RAID**

<span id="page-2-2"></span>In this application notes, we will use one drive failure to be our example.

#### **2.1 Hard disk is broken**

The hard disk LED will blink in red.

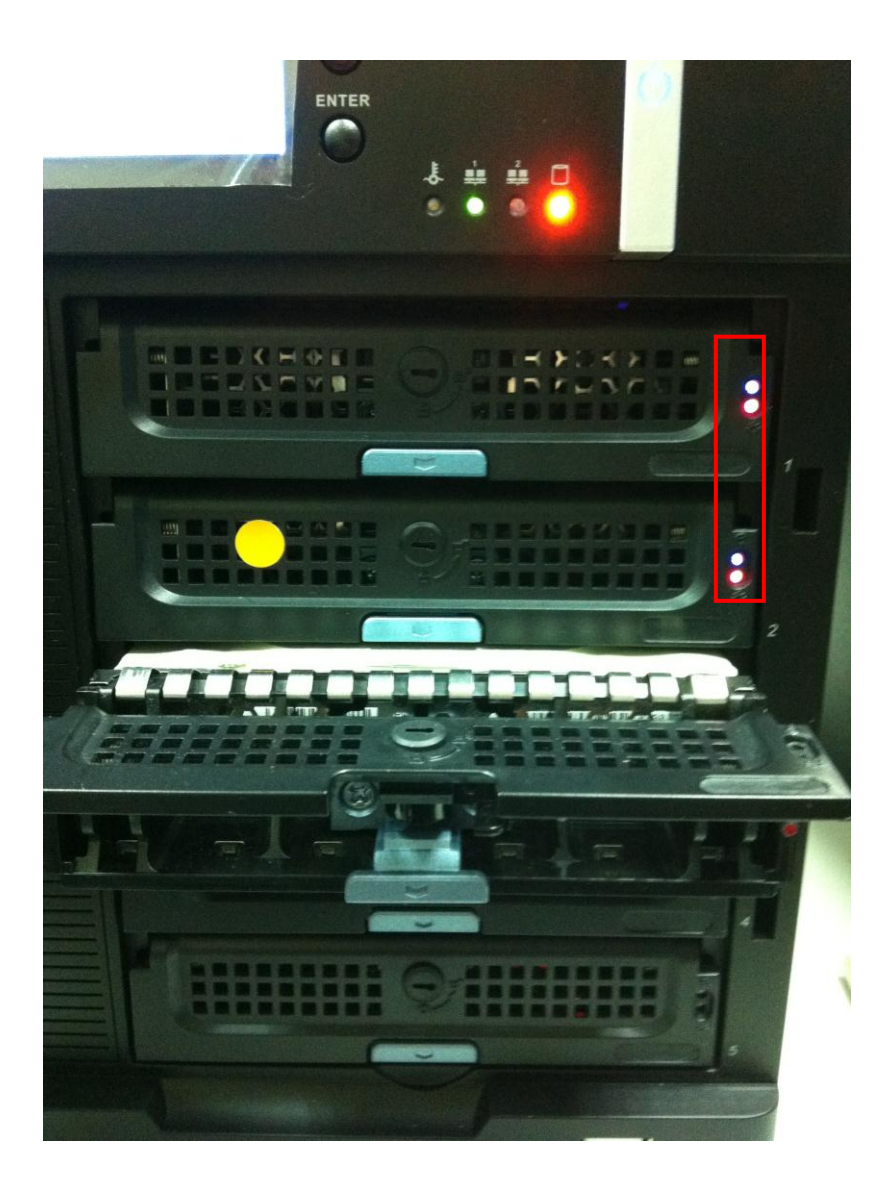

#### <span id="page-3-0"></span>**2.2 Open Intel® Rapid Storage Tool**

Then, there is a window pop up to notify user that RAID abnormal, and do you want to open Intel Rapid Storage Tool? Click Yes to open the diagnose tool.

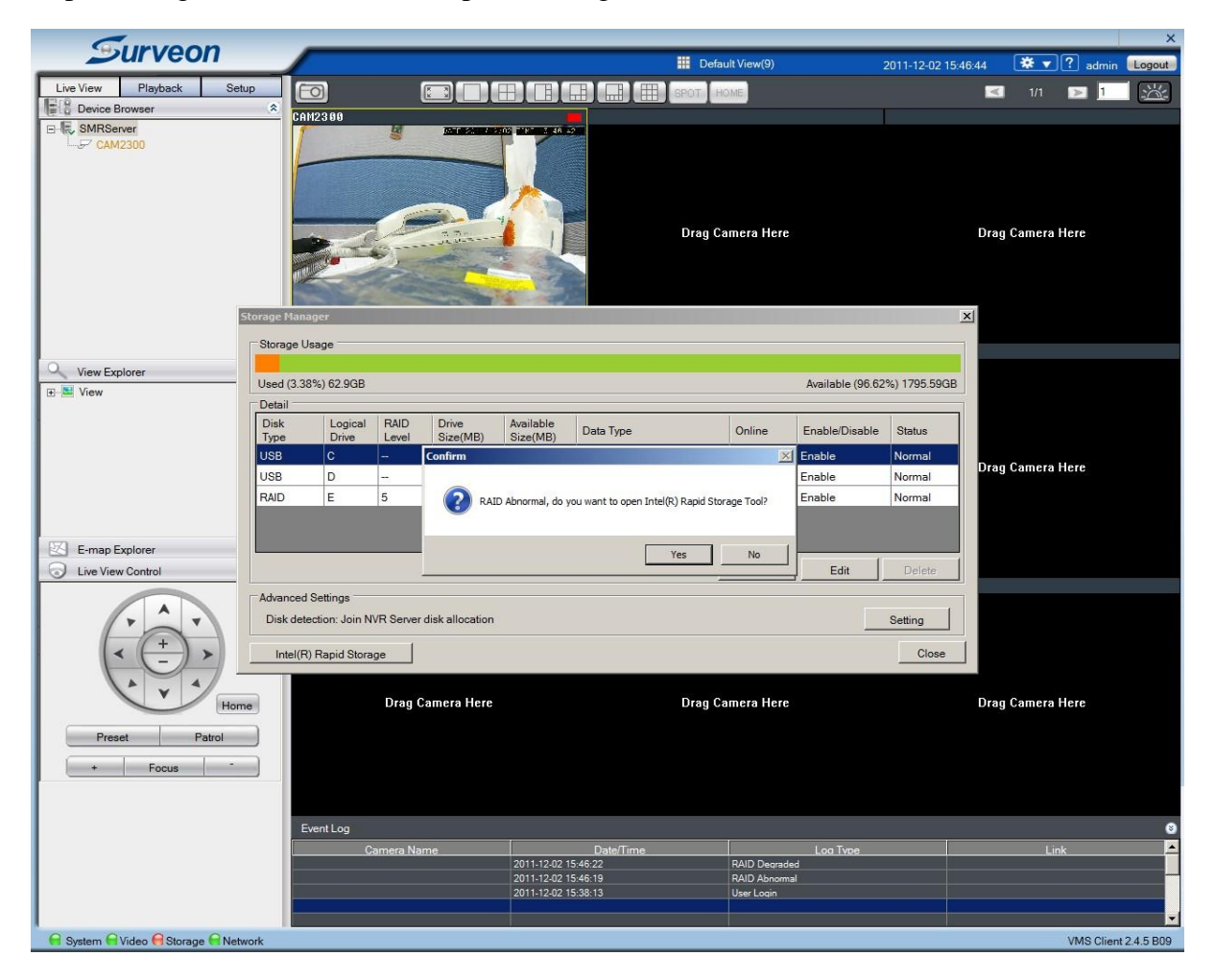

As we can see from the figure below, hard disk 3 is missing and the RAID is degraded. Therefore, user can diagnose which hard drive have problem by entering into this tool.

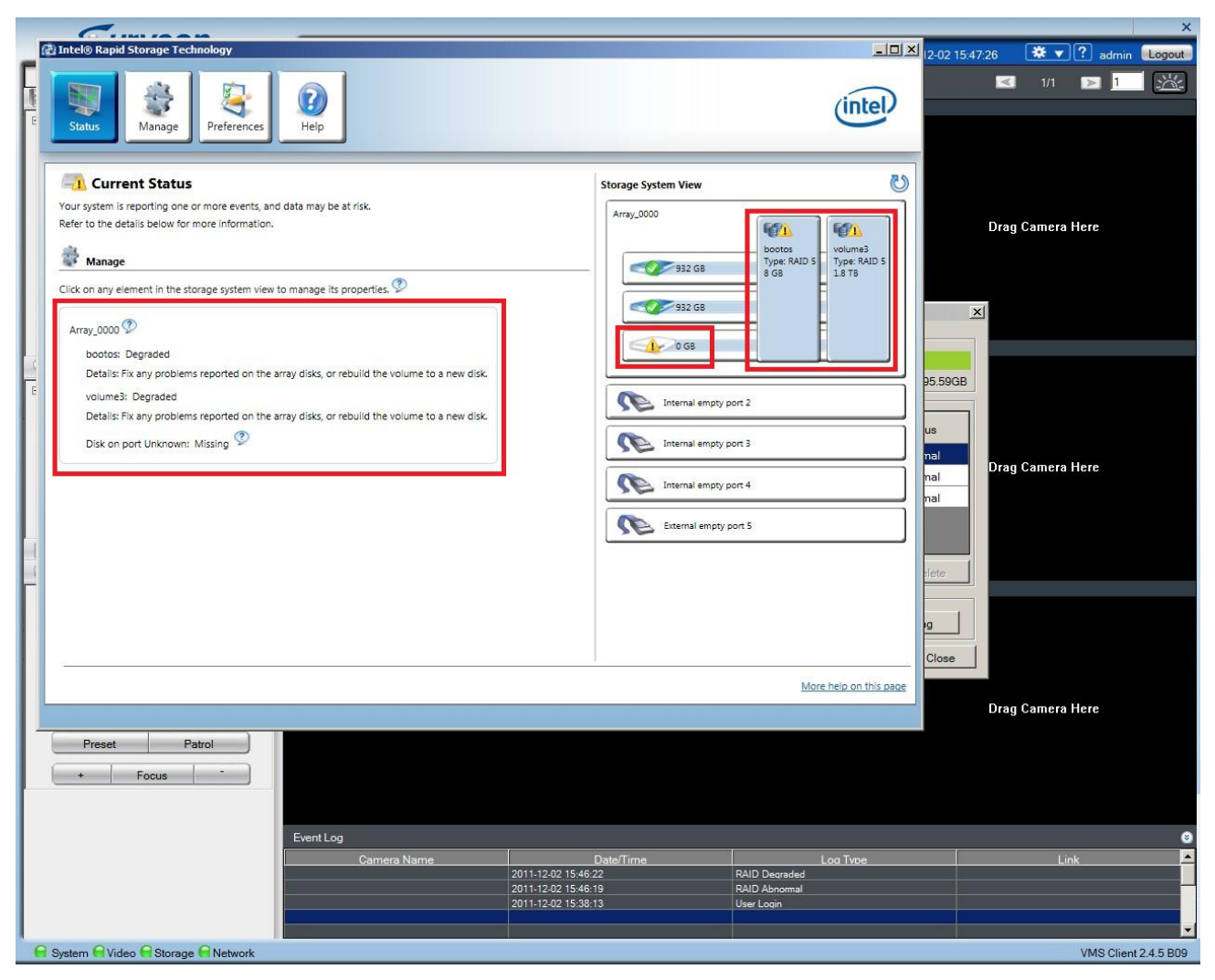

User can also see that the storage status is degraded.

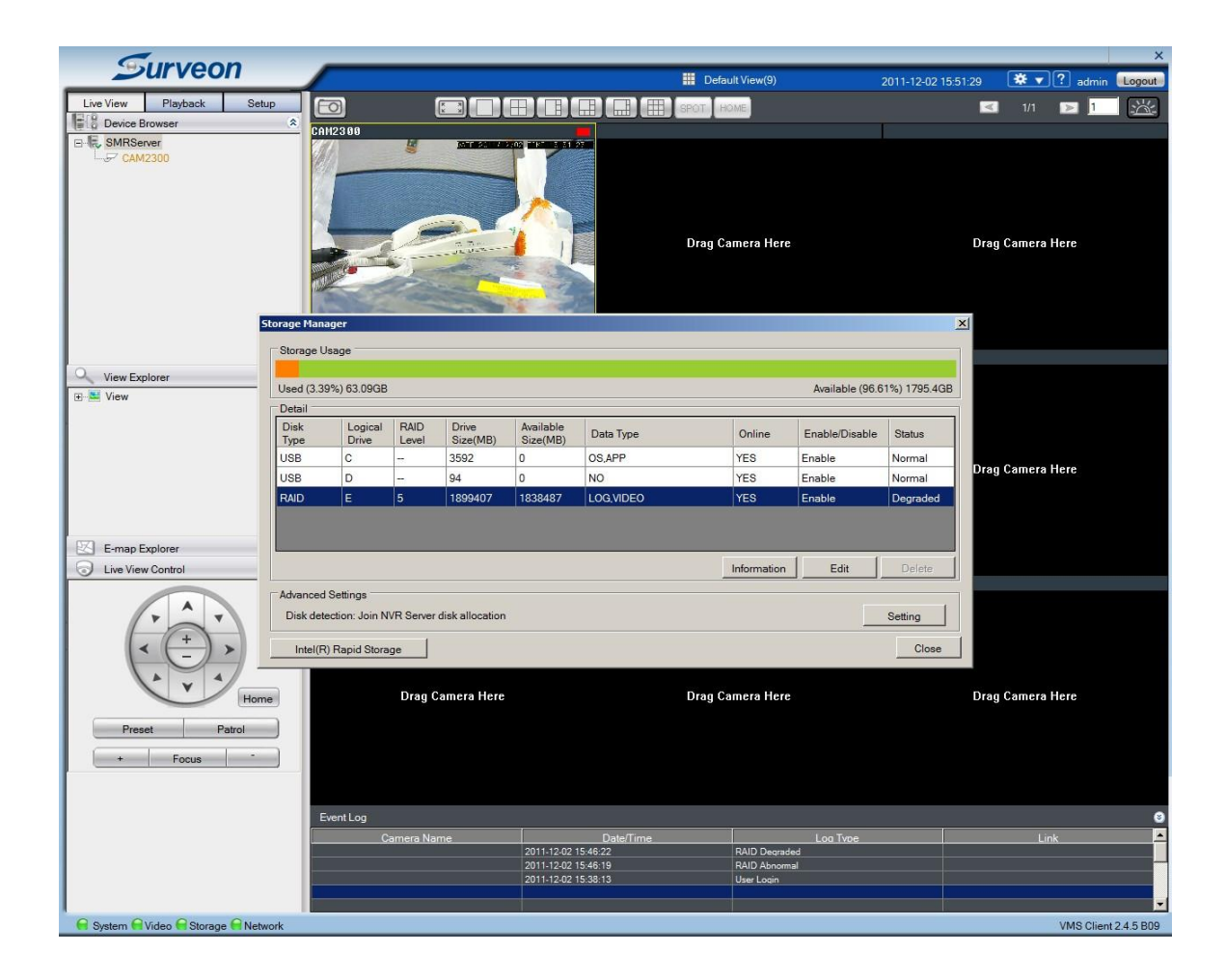

User can click Information to make sure that there are only two hard drives working now.

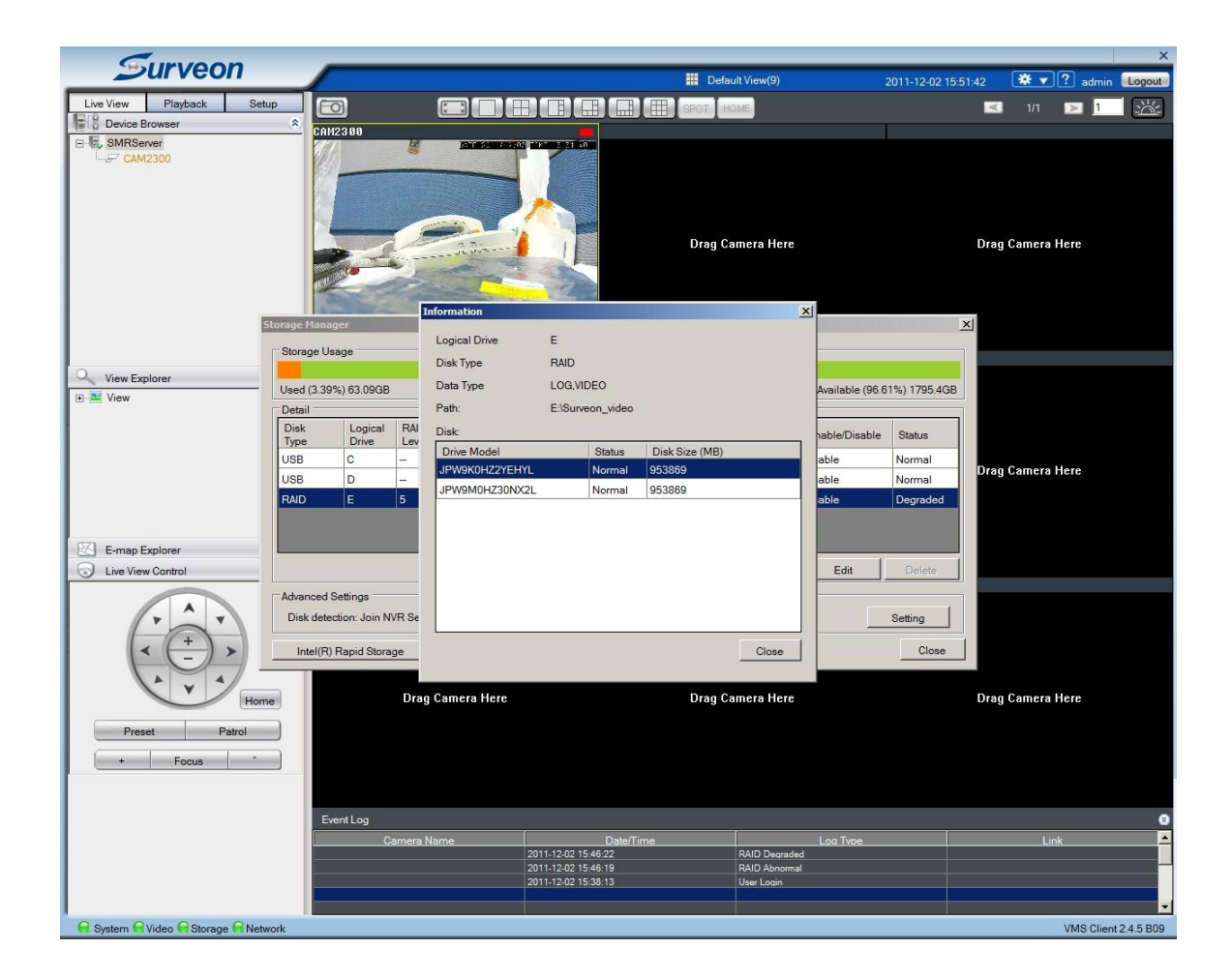

#### <span id="page-6-0"></span>**2.3 Rebuild RAID**

How to rebuild RAID if we insert another hard drive into the system? It is pretty simple, insert the new hard drive into the tray. Then, we can see the tray LED shows red.

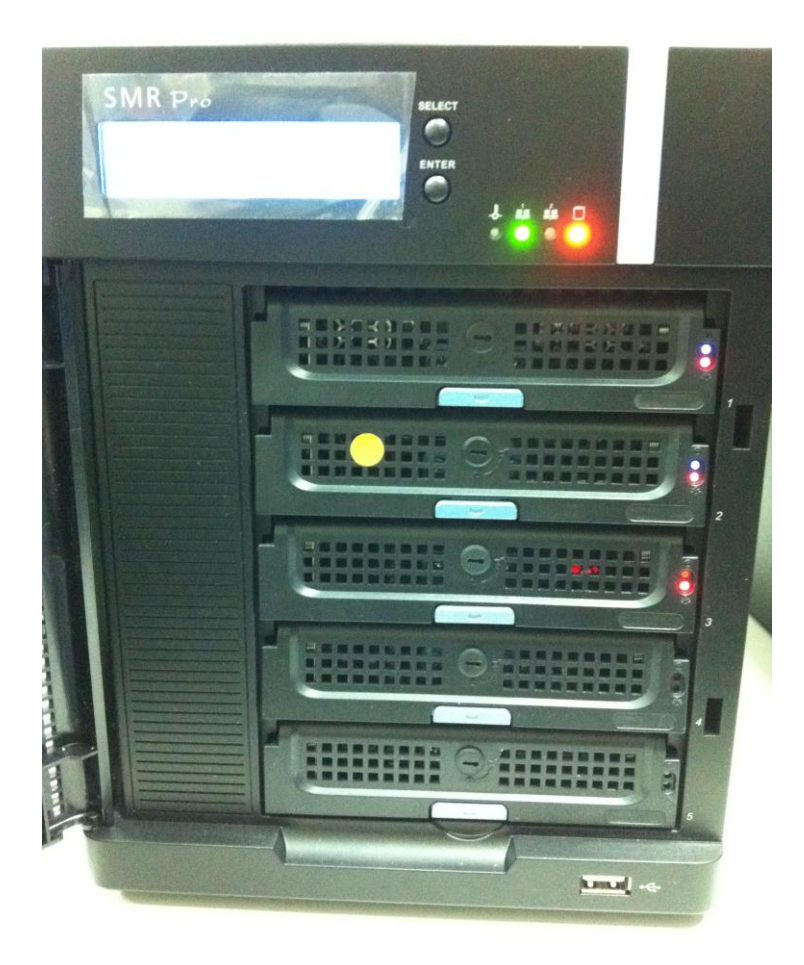

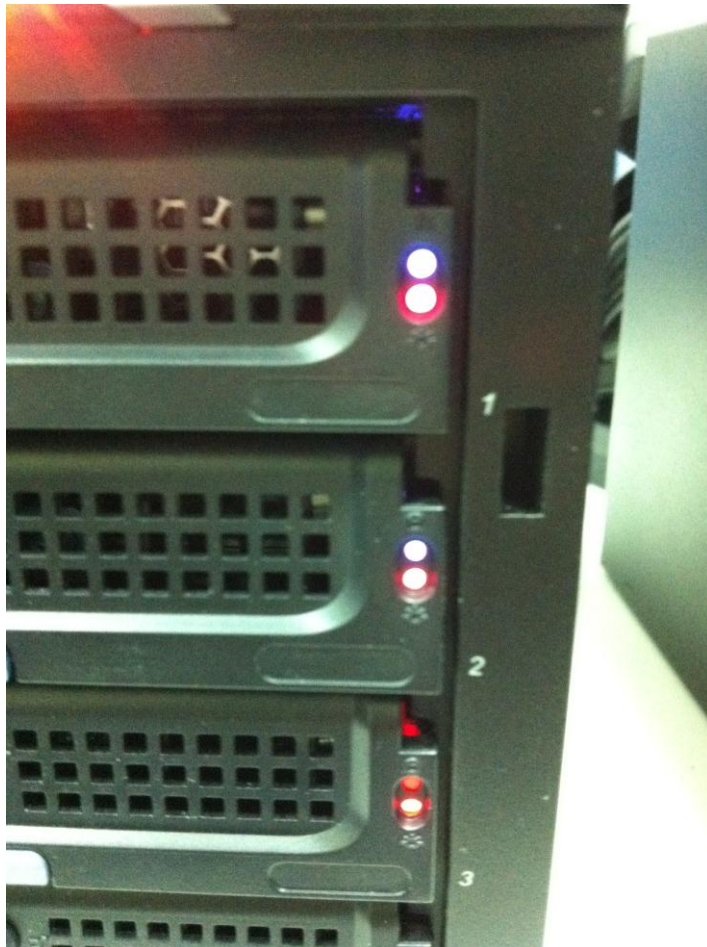

And after several seconds, we can observe that the system is rebuilding bootos and RAID from Intel® Rapid Storage Tool. It may take 24 hours to rebuild the RAID. At first, we can see the Storage shows red in VMS panel.

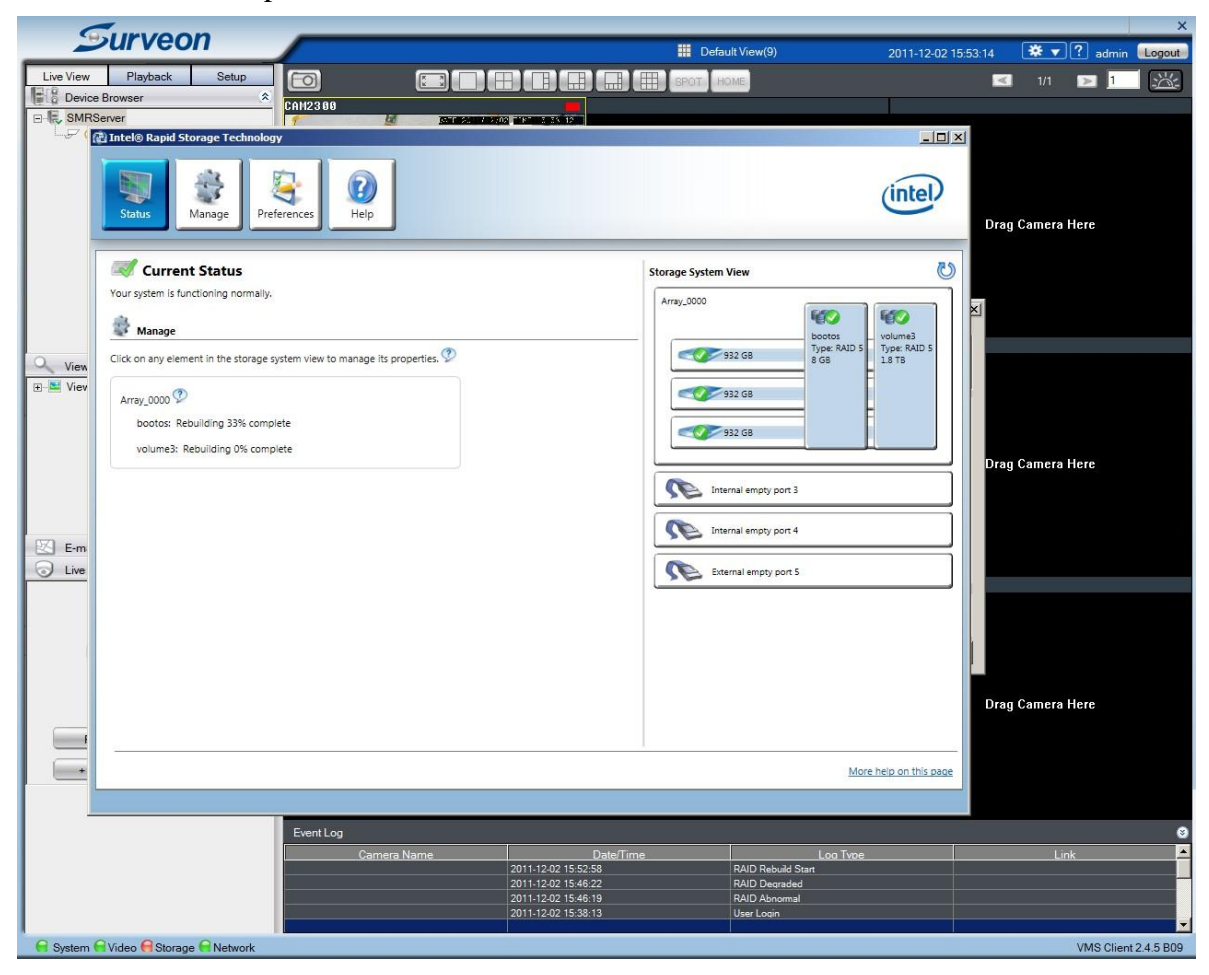

After couple of minutes, the storage becomes green which indicates that the storage is normal now.

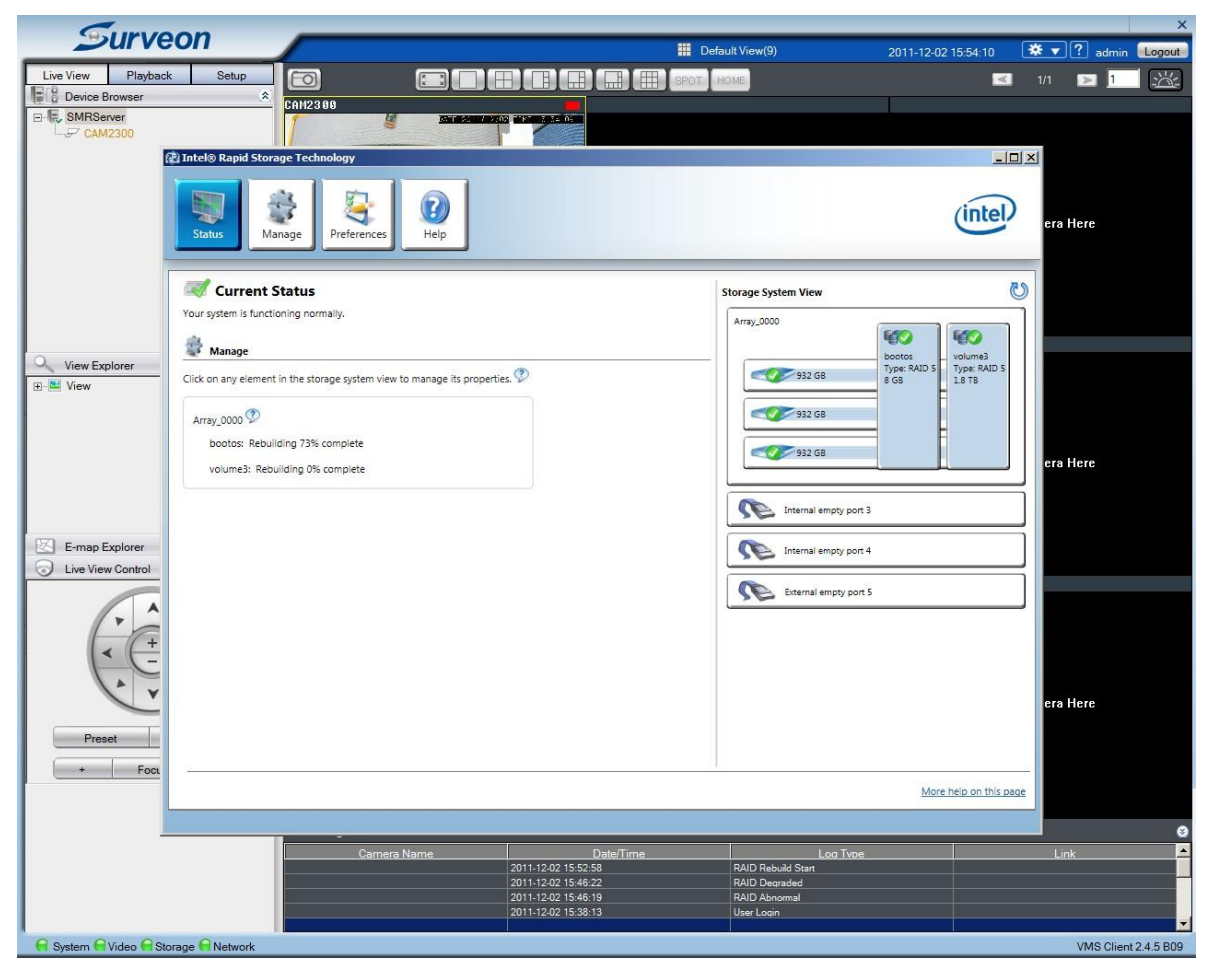

Furthermore, the LED on the tray becomes blue also.

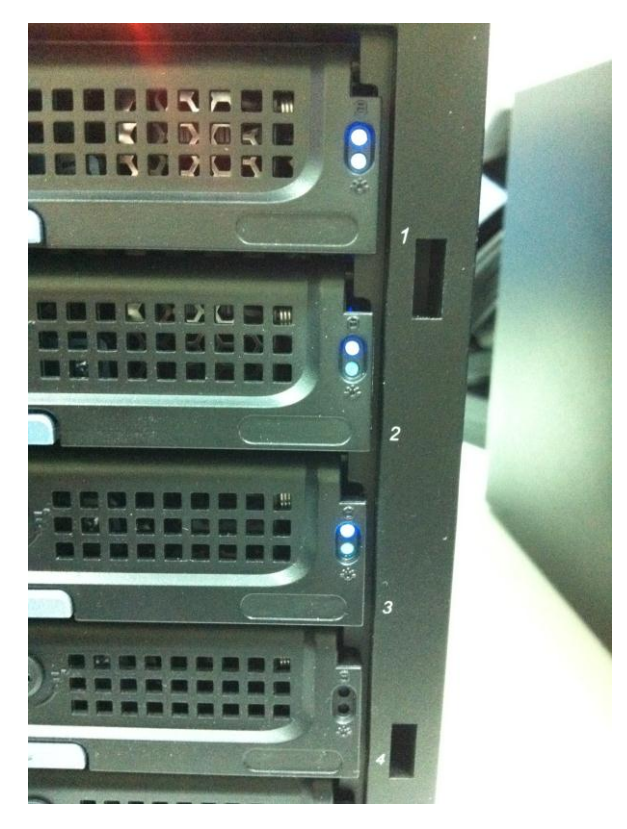

In VMS Storage Manager, we can observe that the RAID status is rebuilding.

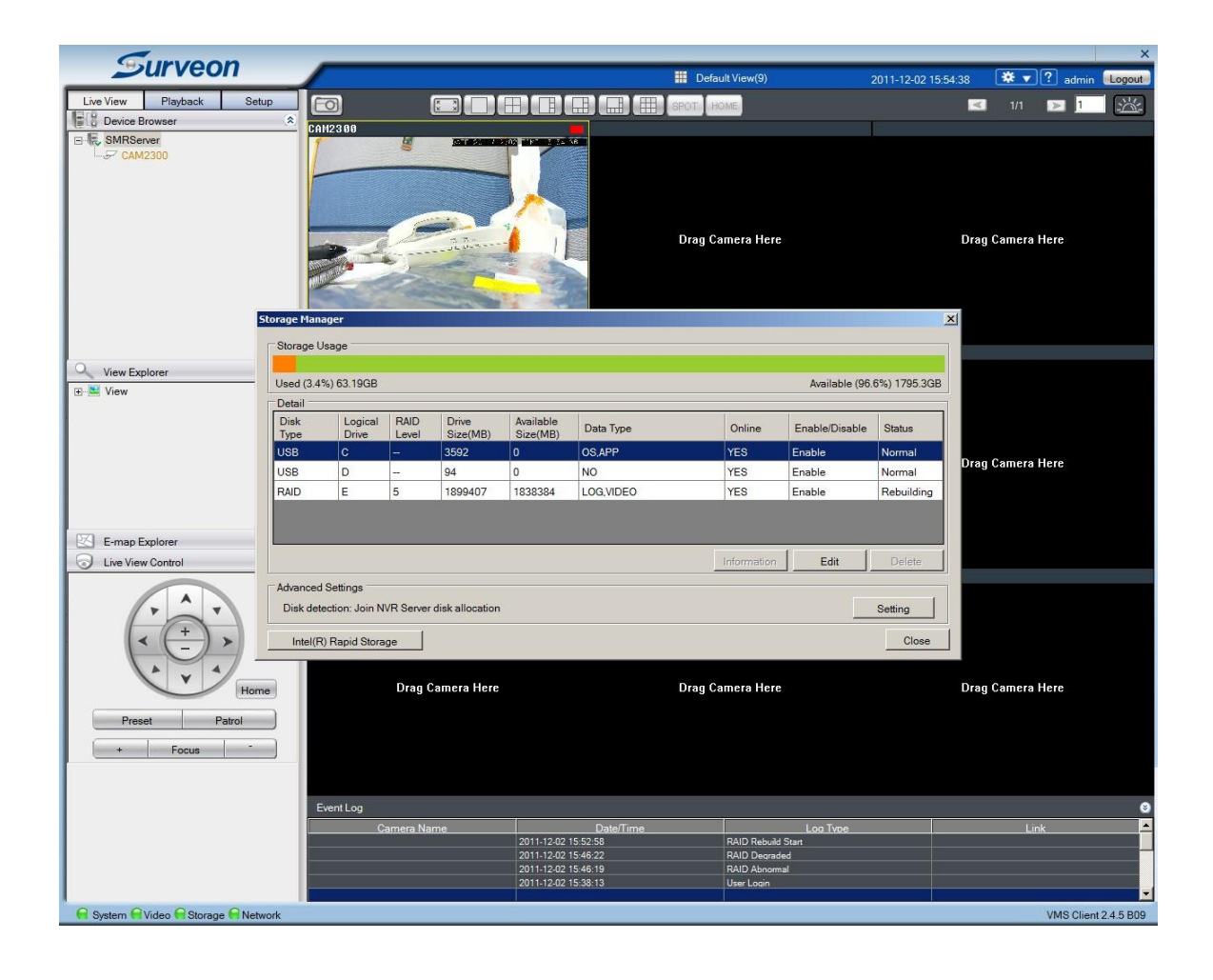